Sie klicken auf unserer **Schulhomepage** auf der **Startseite rechts** unter

**Vertretungsplan** auf den Button

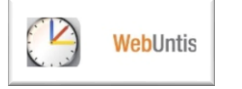

Es öffnet sich die Startseite von WebUntis.

Klicken Sie das **Symbol für Stundenplan links oben** an.

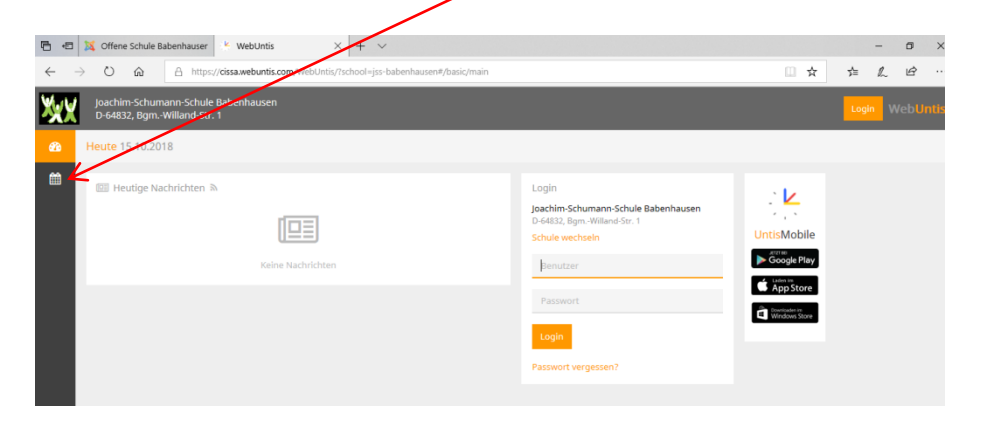

Es erscheint eine Liste mit allen Klassen, aus der Sie **die Klasse Ihres Kindes auswählen und anklicken.**

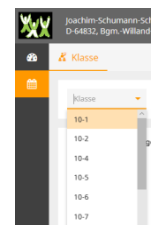

Anschließend können Sie den Stundenplan Ihres Kindes mit Angaben zu möglichen Vertretungen, Stundenverlegungen oder -ausfällen einsehen.

## **Für beide Versionen gilt:**

Bei **differenzierten Fächern** sowie **Fächern, die in Jahrgangsbreite unterrichtet werden**, wie z.B. WPU1 und 2, Religion und Angebote, können Sie an der **Raumangabe** erkennen, ob Ihr Kind von einer Vertretung, einer Stundenverlegung oder eines Stundenausfalls betroffen ist.